IBM<sup>®</sup> DB2<sup>®</sup> Universal Database<sup>™</sup>

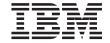

# IBM Video Central for e-business tutorial

Version 8.1

IBM<sup>®</sup> DB2<sup>®</sup> Universal Database<sup>™</sup>

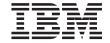

# IBM Video Central for e-business tutorial

Version 8.1

| Before using this information and the product it supports, be sure to read the general information under Appendix C "Notices" on page 83.                                                                                                    |
|----------------------------------------------------------------------------------------------------|
|                                                                                                    |
|                                                                                                    |
|                                                                                                    |
|                                                                                                    |
|                                                                                                    |
|                                                                                                    |
|                                                                                                    |
|                                                                                                    |
|                                                                                                    |
|                                                                                                    |
|                                                                                                    |
|                                                                                                    |
|                                                                                                    |
|                                                                                                    |
|                                                                                                    |
|                                                                                                    |
|                                                                                                    |
|                                                                                                    |
| This document contains proprietary information of IBM. It is provided under a license agreement and is protected by copyright law. The information contained in this publication does not include any product warranties, and any statements provided in this manual should not be interpreted as such. |
| Order publications through your IBM representative or the IBM branch office serving your locality or by calling 1-800-879-2755 in the United States or 1-800-IBM-4Y0U in Canada.                                                                                                    |
| When you send information to IBM, you grant IBM a nonexclusive right to use or distribute the information in any way it believes appropriate without incurring any obligation to you.                                                                                                    |
| © Copyright International Business Machines Corporation 2001, 2002. All rights reserved. US Government Users Restricted Rights – Use, duplication or disclosure restricted by GSA ADP Schedule Contract                                                                                                 |

with IBM Corp.

## Contents

| Figures                                   | Overview                                                                              |
|-------------------------------------------|---------------------------------------------------------------------------------------|
|                                           | Prerequisites                                                                         |
| Chapter 1. About this tutorial 1          | Video Central tasks                                                                   |
| Tutorial overview                         | Task 1: Defining the WAS remote server                                                |
| Prerequisite skills 1                     | instance                                                                              |
| Tutorial duration                         | Task 2: Defining the Video Central Web                                                |
| Before you begin 2                        | project and Importing the source code 21                                              |
| Conventions used in this tutorial 2       | Lesson summary                                                                        |
|                                           | Next step                                                                             |
| Chapter 2. The Video Central sample       | 1                                                                                     |
| application 3                             | Chapter 5. Review of the Video Central                                                |
| Duration                                  | design                                                                                |
| Before you begin                          | Duration                                                                              |
| Overview                                  | Overview                                                                              |
| Discovering Web services                  | Video Central design                                                                  |
| What is a Web service?                    | The Web Interface Layer (WIL) 27                                                      |
| How to access a Web service 5             | Developing the Business Logic Layer (BLL) 27                                          |
| The Video Central scenario 5              | Data modelling                                                                        |
| Business rationale 5                      | Lesson summary                                                                        |
| The Video Central architecture            | Next step                                                                             |
| Lesson summary                            | 14CAL SECP                                                                            |
|                                           | Chapter 6. Deployment of Video Central 41                                             |
| Next step                                 |                                                                                       |
| Observed Compliant the DDO anning many    | Duration                                                                              |
| Chapter 3. Enabling the DB2 environment   |                                                                                       |
| for Video Central                         | Overview                                                                              |
| Duration                                  | Video Central tasks                                                                   |
| Before you begin                          | Task 1: Prepare the environment to deploy                                             |
| System prerequisites                      | Video Central from WebSphere Studio                                                   |
| Overview                                  | Application Developer 41                                                              |
| Video Central tasks                       | Task 2: Deploy the Web services to the                                                |
| Task 1: Creating the 'ivc' user ID        | WebSphere Application Server                                                          |
| Task 2: Creating the sample database 12   | Lesson summary                                                                        |
| Task 3: Enabling the sample database to   | Next step 51                                                                          |
| use DB2 XML Extender                      |                                                                                       |
| Task 4: Enabling the sample database to   | Chapter 7. Creating and running a Web                                                 |
| use DB2 Net Search Extender 13            | based sample client for Video Central 53                                              |
| Task 5: Creating and populating the Video | Duration                                                                              |
| Central tables                            | Prerequisites                                                                         |
| Lesson summary                            | Overview                                                                              |
| Next step                                 | The design of Video Central sample client 53<br>Class and sequence diagrams for Video |
| Chapter 4. Getting started with WebSphere | Central sample client 54                                                              |
| Studio Application Developer 17           | Video Central tasks 56                                                                |
| Duration                                  | Task 1: Preparing the client project 56                                               |
|                                           |                                                                                       |

| Task 2: Creating the proxies using the      | What is the DB2 Net Search Extender? 76           |
|---------------------------------------------|---------------------------------------------------|
| WebSphere Studio Application Developer . 64 | What is the IBM WebSphere Studio                  |
| Task 3: Deploying the sample client to the  | Application Developer?                            |
| WebSphere Application Server 67             | About the Web services environment 77             |
| Task 4: Running the sample client 68        | About the XML Development Environment 78          |
| Lesson summary 69                           | •                                                 |
| •                                           | Appendix B. Glossary 81                           |
| Chapter 8. Solving common problems 71       | ,                                                 |
|                                             | Appendix C. Notices                               |
| Chapter 9. Additional information 73        | P.P. S. C. S. S. S. S. S. S. S. S. S. S. S. S. S. |
|                                             | Contacting IBM                                    |
| Appendix A. Reference information 75        | Product information                               |
| What is the DB2 XML Extender?               | Troduct information                               |

## **Figures**

| 1.  | Components of Web services 4               | 22. | Selecting the Web service to be deployed 44 |
|-----|--------------------------------------------|-----|---------------------------------------------|
| 2.  | Video Central architecture 9               | 23. | Java Bean to be deployed 45                 |
| 3.  | Creating and configuring a new server      | 24. | Configuring the Java Bean as a Web          |
|     | instance                                   |     | service 46                                  |
| 4.  | Server instance created 19                 | 25. | Select the public methods to deploy 47      |
| 5.  | Configuring the data source 20             | 26. | Web service binding proxy generation 48     |
| 6.  | Add external JAR files 22                  | 27. | Content of WSDL file 49                     |
| 7.  | Adding the Web project to the server 23    | 28. | All Web services deployed 50                |
| 8.  | Adding the Web project to the server       | 29. | Components of Web services 53               |
|     | continued                                  | 30. | Class diagram for Video Central sample      |
| 9.  | Before importing the JAR files 24          |     | client, Video Client                        |
| 10. | Select resources to import                 | 31. | Sequence diagram for Video Central          |
| 11. | After preparing Video Central project 26   |     | sample client, Video Client 56              |
| 12. | Video Central overall class diagram 28     | 32. | Add external JAR files                      |
| 13. | Class diagram for Customer Infraction      | 33. | Adding the client Web project to the        |
|     | Web service                                |     | server                                      |
| 14. | Class diagram for Wish List Web service 32 | 34. | Highlight source 60                         |
| 15. | Sequence diagram for Add Customer          | 35. | Importing the client code from a JAR        |
|     | Infraction                                 |     | file into VideoClient project 61            |
| 16. | Sequence diagram for Query Customer        | 36. | Highlight webApplication 62                 |
|     | Infraction                                 | 37. | File system screen                          |
| 17. | Sequence diagram for Add Wish List 36      | 38. | Successful import of Video Central          |
| 18. | Diagram of the data model — part 1 38      |     | client, VideoClient                         |
| 19. | Diagram of the data model — part 2 39      | 39. | Generating the BusinessRegistration         |
| 20. | Check the HTTP server 42                   |     | proxy                                       |
| 21. | Check that the WAS Admin Server is         | 40. | Proxies created for all WSDL files 67       |
|     | working                                    | 41. | Adding the client servlets 68               |

## **Chapter 1. About this tutorial**

#### **Tutorial overview**

The IBM® Video Central tutorial that includes a step-by-step guide and a complete working application demonstrates DB2® as a Web service provider. Web services are based on emerging technologies including: Simple Object Access Protocol (SOAP), Web Services Description Language (WSDL), and Universal Description, Discover and Integration (UDDI) specification. SOAP is a standard message format used to invoke Web services. The application of the Video Central tutorial transports SOAP messages using the Internet standard protocol, Hyper Text Transfer Protocol (HTTP). Web service requesters can be developed using the Web service provider's WSDL document. For more information on Web services, refer to http://www.ibm.com/software/webservices.

Web services is a new development model for integrating applications. It provides a standard technique to describe, publish, discover, and invoke business logic in a distributed computing environment. This tutorial includes complete documentation required to successfully deploy six Web services to a WebSphere<sup>®</sup> Application Server (WAS). A client application is also provided to demonstrate these Web services in action. The DB2 XML Extender's dynamic XML mapping capabilities and the DB2 Net Search Extender's high speed full-text retrieval engine are demonstrated in this tutorial.

## Prerequisite skills

This tutorial is intended for the professional Java $^{\text{\tiny TM}}$  programmer who has a good working knowledge of the following:

- WebSphere Application Server
- Web services concepts (for more information, refer to "Chapter 2. Enabling the DB2 environment for Video Central")
- DB2 Universal Database<sup>™</sup>
- Object-oriented programming concepts
- Java programming language

## **Tutorial duration**

This tutorial should take approximately two hours to complete.

## Before you begin

The following products are used in the tutorial and should be installed before you begin:

- WebSphere Application Server (WAS), Version 4.0 Advanced Edition Single Server
- DB2 Universal Developer's Edition (DB2 UDE), Version 8.1, including the DB2 XML Extender and the DB2 Net Search Extender (The XML and Net Search Extender are included in the box but are on a separate CD and require a separate installation)
- WebSphere Studio Application Developer (WSAD), Version 4.0

#### Conventions used in this tutorial

Throughout this tutorial:

- <DB2\_install\_dir> is used to refer to the installation directory of DB2
- <WAS\_install\_dir> is used to refer to the installation directory of WebSphere Application Server
- <wSAD\_install\_dir> is used to refer to the installation directory of WebSphere Studio Application Developer

## Chapter 2. The Video Central sample application

#### Duration

This chapter should take approximately 20 minutes to complete.

## Before you begin

You should be familiar with object-oriented programming concepts.

#### Overview

This chapter will teach you about Web services and the Simple Object Access Protocol (SOAP). It will also familiarize you with the Web services implemented in Video Central and the architecture of Video Central.

## **Discovering Web services**

The following section provides an overview of Web services.

#### What is a Web service?

A Web service is a set of related application functions that can be invoked from another application. Unlike traditional Web applications, which use HTML for information presentation, Web services use XML for information interchange. Web services can be implemented and accessed using many different programming language and platforms. This tutorial will utilize the Java language to implement the Web service requester and provider on a Windows<sup>®</sup> platform.

Web services are modular applications that perform specific tasks and are accessible through open protocols like HTTP. Businesses can dynamically mix and match Web services to perform complex operations using a flexible programming model.

The concept of Web services depends on the definition of three component roles (see Figure 1):

## Service provider

- Provides e-business services
- Publishes availability of these services through a registry (optional)

#### Service broker

· Provides support for publishing and locating services

#### Service requester

- Locates required services using the service broker
- · Binds to services available from the service provider
- · Invokes the service using the defined interface

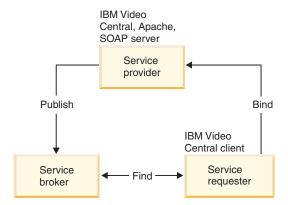

Figure 1. Components of Web services

The meeting place for Web services where businesses will form partnerships is the Universal Description, Discovery and Integration (UDDI) registry. The UDDI specification defines open, platform-independent standards that enable businesses to share information in a global Business Registry, discover each other's services, and define how they interact over the Internet. The registry is poised to become a vast library of functions that developers can use to create dynamic applications quickly. IBM is one of the key participants in defining the UDDI specification, which dozens of industry leaders have already endorsed.

Web services are published in the UDDI Business Registry by means of the Web Services Description Language (WSDL). They interact with each other by means of the Simple Open Access Protocol (SOAP). Web services can be grouped into three categories:

- Business information where a business shares information with consumers or other businesses. In this case, the business is using Web services to expand its reach. Examples of business informational Web services are news streams, local weather reports, or stock quotations.
- Business integration where a business provides transactional, "for fee" services to its customers. In this case, the business enables a global value net of suppliers that they can leverage as they conduct commerce. Examples of business integration Web services include bid and auction e-marketplaces, reservation systems, and credit checking.

• Business process externalization - where a business differentiates itself from its competition through the creation of a global value chain. In this case, the business uses Web services to dynamically integrate its processes.

For more information on UDDI, refer to http://www.uddi.org

#### How to access a Web service

A company may publish its business functions it offers on the Web. Potential consumers or clients discover the availability of these services on the Web through registries such as the UDDI Business Registry.

Web services are a natural extension to the distributed and client-server models. In Web services, methods can be invoked on remote objects using an XML standard format known as SOAP. The SOAP message can be exchanged using various transport protocols including MQSeries<sup>®</sup> and HTTP. The UDDI registry provides a directory of available services and service providers. The interface is defined using the language independent XML standard, WSDL.

IBM is enabling its key products with Web services capabilities. Tools to automatically generate, publish, find, test and invoke Web services are available. This tutorial will teach you how to use some of these tools. IBM also provides another way to submit SQL statements and, if you choose, control the format of the returned data. This support is known as Web services Object Runtime Framework (WORF) and Document Access Definition eXtension (DADX). For more information, refer to:

http://www.ibm.com/software/data/pubs/papers/db2webservices/db2webservices.pdf

## The Video Central scenario

Video Central is a generic Web service provider for video rental applications (Business-to-Business applications). The purpose of Video Central is to provide a central data repository that can be accessed by registered Web-based applications. The Video Central application provides a suite of Web services to address the business needs of the client in two areas: **business services**, which serve the administrative needs of the client, and **customer services**, which enable the client both to serve and manage their customers.

#### **Business rationale**

Video rental business owners face the following limiting factors when conducting their day-to-day rental business operations:

- Manual and repetitive data entry of new rental title information.
- Limited title description (manual entry of such information as storyline, characters, and crew).

- Inability to suggest titles to their customers based on their renting history and preference.
- Some of the value-add services (wish list or previous rentals history) are limited to their local data.
- Restricted ability to evaluate credentials of new or existing customers to be entrusted with expensive rental items.
- Loss of revenue due to stolen titles by new customers (rent and disappear).

To summarize, rental business owners' data access is limited to the information hosted by their own databases. This current phase of Video Central provides the following services.

#### **Video Central business services**

We designed one business-related Web service in this tutorial: business registration.

**Business registration:** This Web service allows a client (for example, a video store) to register their business with Video Central. Once a business registers with Video Central, they are able to use the other Web services available.

#### Video Central customer services

We designed five specific customer-related Web services: customer registration, customer infractions, customer rented list, customer wish list, and movie search.

**Customer registration:** This Web service enables the registered business (that is, the video store) to register their customers with Video Central. Once a customer is registered, useful information (for example, rental history, wish list, infractions) about the customer can be stored, accessed, and analyzed, by using the other services available.

Customer infractions: This Web service enables the registered business to add infractions committed by a customer to the Video Central repository. This allows the business to keep track of the customer infractions for their customers without having to actually store the data in their local database. This Web service also enables the registered business to query infractions for a potential or existing customer at any time. Since Video Central is the central repository for many video stores, the business will be able to discover if a customer has an infraction from another store before renting a new item to them.

**Customer rented list:** This Web service enables the registered business to track a list of previously rented videos for each customer. This Web service also enables the registered business to query the rentals for a customer at any time.

**Customer wish list:** This Web service enables the registered business to add the titles of videos the customer has expressed an interest in watching. This allows the business to keep track of these titles for their customers and to query the wish list for a customer at any time. As well, the video store can use the lists to determine which videos are in demand by their customers, and alter their inventory.

**Movie search:** This Web service enables the registered business to search for movie titles and movie plot summaries. Instead of the business manually entering all the data into a local database, they can search online for current and constantly updated movie information. This Web service can be used by the staff or customers in the store to assist in video rental decision making.

## The Video Central architecture

The Video Central application is based on a Web services architecture. More details on the Video Central design will be provided in "Chapter 5. Review of the Video Central design". As a part of this architecture, Video Central is essentially a dynamic and flexible provider of e-business services (over the Internet).

Service requesters may be developed to use the services provided by Video Central. When a service requester requires a service from Video Central, it will send its request to the service proxy object on the client machine. The proxy then packs the request and the related data into an XML format and sends the XML data within a SOAP encoded message. The SOAP runtime servlet is provided in WAS version 4.x. After the SOAP runtime servlet receives the request, it delegates the request to the appropriate Java Bean that implements the associated service to process the request.

The Video Central application is implemented as a three layer application:

- 1. Web Interface Layer (WIL)
- 2. Business Logic Layer (BLL)
- 3. Data Access Layer (DAL)

This three-tier design allows for a flexible component-based implementation of Video Central that will facilitate future enhancements through an extensible framework.

The Web Interface Layer can be implemented to support different Web interfaces such as Web services, HTTP Servlet or JavaServer Pages (JSP), and so on. This provides the maximum flexibility in end-user interface design. Video Central implemented Web services by utilizing the SOAP runtime for Web service invocation.

The Business Logic Layer is designed using Web services as the level of abstraction. Each Web service defines a set of business logic and the interface is described using WSDL (Web Services Description Language). In turn the WSDL interface can be published to a public or private UDDI (Universal Description, Discovery, and Integration) registry. A key component of the Video Central application involves the usage of the DB2 XML extender to manage the customer infraction repository for storage and retrieval. In addition, Video Central utilizes the DB2 Net Search Extender to facilitate its Movie Search Web service through its fast text search engine.

The Data Access Layer has been consolidated within the Data Access components using the IBM Data Access beans, wrapper for Java Database Connectivity (JDBC). The JavaBeans<sup>™</sup> that implement the business logic use the Data Access components to store and retrieve data. DB2 UDB is used as the database server for the Video Central application.

Figure 2 shows the architecture of the Video Central application.

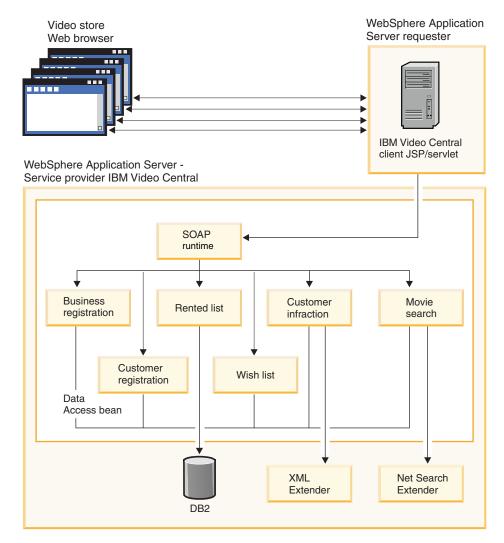

Figure 2. Video Central architecture

## Lesson summary

In this chapter, you have:

- · Learned about Web services
- Gained an understanding of the high-level architecture and design of the Video Central application

## **Next step**

Next, we will learn about the required DB2 development environment and prepare it for deploying the Video Central application.

## Chapter 3. Enabling the DB2 environment for Video Central

#### Duration

This chapter should take approximately 15 minutes to complete.

## Before you begin

## **System prerequisites**

- Microsoft<sup>®</sup> Windows NT<sup>®</sup>, Version 4.0, Service Pack 6a or higher, or Windows 2000
- Java 2 SDK Standard Edition, Version 1.3
- DB2 Universal Developer's Edition (DB2 UDE) Version 8.1
- DB2 XML Extender (this comes with DB2 UDE Version 8.1, but is on a separate CD and requires separate installation)
- DB2 Net Search Extender (this comes with DB2 UDE, v8.1 but is on a separate CD and requires separate installation

#### Overview

This section will take you through setting up the DB2 environment for Video Central. This includes:

 Enabling the Video Central database for the DB2 XML Extender and the DB2 Net Search Extender

You will also:

- Create a new user with the name ivc
- Create the tables required by Video Central

#### Video Central tasks

## Task 1: Creating the 'ivc' user ID

If you have not already done so, create an ivc user ID on your operating system.

#### Windows 2000:

- 1. Click Start —> Settings —> Control Panel.
- 2. Select Administrative Tools —> Computer Management —> Local Users and Groups.
- 3. Right click **Users** —> **New User** from the menu bar.

4. Create a new user named ivc with password VideoCentral. Deselect **User** must change password at next logon.

#### Windows NT:

- 1. Click Start —> Administrative Tools (common) —> User Manager.
- 2. Right click **Users** —> **New User** from the menu bar.
- 3. Create a new user named ivc with password VideoCentral. Deselect **User** must change password at next logon.

## Task 2: Creating the sample database

In this tutorial, we use the sample database as the Video Central database. To create the sample database, do one of the following:

- Run db2samp1 from a command line.
- Click Start —> Programs —> IBM DB2 —> First Steps, click Create Sample Databases in the First Steps window.

## Task 3: Enabling the sample database to use DB2 XML Extender

To store or retrieve XML documents from DB2 with XML Extender, you must first enable the database for XML.

When you enable a database for XML, the DB2 XML Extender:

- Creates all the user-defined types (UDTs) and user-defined functions (UDFs)
- Creates and populates control tables with the necessary metadata that the XML Extender requires
- Creates the db2xml schema and assigns the necessary privileges

The following are the steps to enable the sample database to use the DB2 XML Extender.

- - a. Connect to the sample database.
  - b. Bind the XML Extender bind files to the sample database.
  - c. Enable the XML Extender.

Note: The script

<DB2\_install\_dir>\tutorials\VideoCentral\db\dbDisableXML.bat
is provided in case you want to disable your database for XML.
There is no need to do this for the purpose of this tutorial.

- 2. Verify DB2 XML Extender is enabled by entering the following commands from a DB2 command windows:
  - a. db2 connect to sample.

b. db2 select procname from syscat.procedures where procschema='DB2XML'.

You should see a list of the following stored procedure names:

- DXXDISABLECOLL
- DXXDISABLECOLUMN
- DXXENABLECOLL
- DXXENABLECOLUMN
- DXXGENXML
- DXXGENXMLCLOB
- DXXINSERTXML
- DXXRETRIEVEXML
- DXXRETRIEVEXMLCLOB
- DXXSHREDXML

The Video Central application uses two of these stored procedures, namely DXXGENXML and DXXSHREDXML, which are both used in the Customer Infraction Web service. DXXGENXML is used when querying customer infractions used to retrieve customer infractions from DB2 as XML documents. DXXSHREDXML is used when adding a customer infraction which is received as an XML document into DB2.

For additional information on the XML Extender, refer to the XML Extender Administration and Programming manual available online at http://www.ibm.com/software/data/db2/extenders/xmlext/library.html.

## Task 4: Enabling the sample database to use DB2 Net Search Extender

- - a. Start DB2.
  - b. Connect to sample database.
  - c. Start the DB2 Net Search Extender Daemon.
  - d. Enable the database for Net Search Extender.
  - e. Enable the text columns (For Video Central, the Net Search is indexed on the following columns: ivc.titleinfo.name and ivc.titleplot.plotsummary).

```
Note: the script  <DB2_install_dir>\tutorials\VideoCentral\db\dbDisableNX.bat is
```

provided in case you want to disable your database from using the DB2 Net Search Extender. There is no need to do this for the purpose of this tutorial.

2. Verify DB2 Net Search Extender is enabled by opening the <DB2\_install\_dir>\tutorials\VideoCentral\db\movieSearch.log and checking for any errors.

Note: If there are errors, see "Chapter 8. Solving common problems".

For additional information on the Net Search Extender, refer to the Net Search Extender Administration and Programming manual available online at http://www.ibm.com/software/data/db2/extenders/netsearch and "Appendix A— Reference information".

## Task 5: Creating and populating the Video Central tables

- 1. Open a DB2 command window to run the batch file.
- - a. Create the tables required for Video Central in the sample database.
  - b. Create the necessary indexes and constraints.
  - c. Populate the necessary tables (code tables, DAD table, Movie Search tables).

Note: The script <DB2\_install\_dir>\tutorials \VideoCentral\db\tblClean.bat is provided in the event you no longer want to run Video Central and want to drop the Video Central tables. There is no need to do so for the purpose of this tutorial.

- 3. From a DB2 command window, type the following commands:
  - a. DB2 connect to sample.
  - b. DB2 list tables for schema ivc.

You should see a list of 10 tables as follows:

- BUSINESSINFO
- DAD
- QUERY RESULT TAB
- TITLEINFO
- TITLEPLOT
- USERINFO
- USERINFRACT
- USERINFRACT\_TMP

- USERRENTALS
- USERWISHES

## Lesson summary

In this chapter, you have:

- Created a new user with the name ivc
- Created the sample database
- Enabled the Video Central database for the DB2 XML Extender and the DB2 Net Search Extender
- Created and populated the tables required by Video Central

## Next step

Next, we will learn about the required development environment and prepare it for running Video Central.

# Chapter 4. Getting started with WebSphere Studio Application Developer

#### Duration

This chapter should take approximately 20 minutes to complete.

#### Overview

This chapter is a quick introduction to IBM WebSphere Studio Application Developer. It will explain how to set up the Java development environment for Web services.

## **Prerequisites**

- WebSphere Application Server (WAS) Version 4.0, Advanced Edition Single Server
- WebSphere Studio Application Developer (WSAD) Version 4.0

#### Video Central tasks

## Task 1: Defining the WAS remote server instance

This task is to create a Video Central server project and create the definition for WAS remote server within WebSphere Studio Application Developer.

## Start the WebSphere Studio Application Developer

Start WebSphere Studio Application Developer by clicking on Start —> Programs —> IBM WebSphere Studio Application Developer —> IBM WebSphere Studio Application Developer.

## Create and configure the Video Central server

- 1. Create the Video Central server:
  - a. In the Server perspective, create a Server project by clicking on File
    New -> Server Project.
  - b. Name the project VideoCentralServer. Click Finish.
- 2. Create a new server instance and configure it:
  - a. In the Server perspective, right click on Server Configurations in the Server Configuration navigation panel and select New —> Server Instance and Configuration.

b. Name the Server VideoCentralServer and in the Server instance type select WebSphere Servers —> WebSphere v4.0 Remote Server. You should now see the following (see Figure 3).

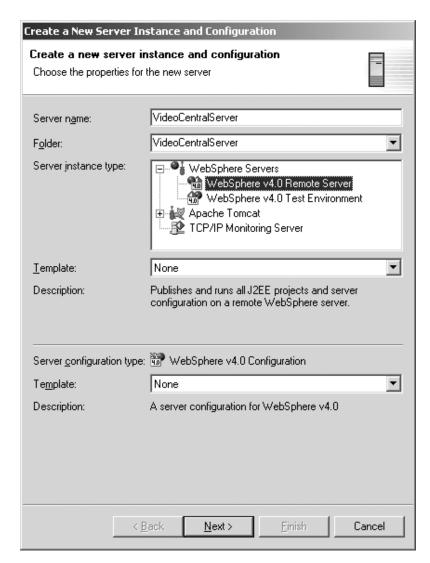

Figure 3. Creating and configuring a new server instance

- c. Click Next.
- d. In the **Host Address** field, replace 127.0.0.1 with localhost.
- e. In the WebSphere installation directory field, type in the location where you have installed WebSphere Application Server 4.0 Advanced Edition Single Server (that is, <WAS\_install\_dir>). Click Next.

- f. Select Create a new remote file transfer instance —> Copy file transfer mechanism. Click Next.
- g. In the Remote target directory field, type in the location where you installed WebSphere Application Server 4.0 Advanced Edition Single Server (that is,<WAS\_install\_dir>). Click Next.
- h. Set the HTTP port number to 9080 instead of 8080. Click **Finish**. You should now see the following in your Navigator panel (see Figure 4).

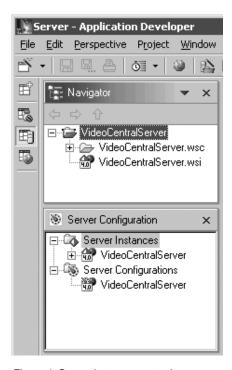

Figure 4. Server instance created

- 3. In the Server Configuration panel, under the **Server Configurations** folder right click on **VideoCentralServer** —> **Open**.
  - a. In the General tab, select Enable Administration Client.
  - b. In the EJB tab, deselect **Enable EJB test client**.
  - c. Click File —> Save VideoCentralServer.
  - d. Close VideoCentralServer window.
- 4. Configure the data source:
  - a. In the same window, select the Data source tab and in the JDBC driver list, highlight **Db2JdbcDriver**.
  - b. Add the sample database:

- Click the Add button beside the Data source defined in the JDBC driver selected above box.
- 2) In the Name field, type sample.
- 3) In the **JNDI** name field, type jdbc/Sample (Note: the JNDI name field is case sensitive so Sample must be capitalized here)
- 4) In the **Database name** field, type sample
- 5) In the Default User ID field, type ivc
- 6) In the Default User password field, type VideoCentral
- 7) Click OK.

**Note:** The Video Central application establishes connections to DB2 by using the user ID and password stored in the VideoCentral.properties.

You should see the following (see Figure 5).

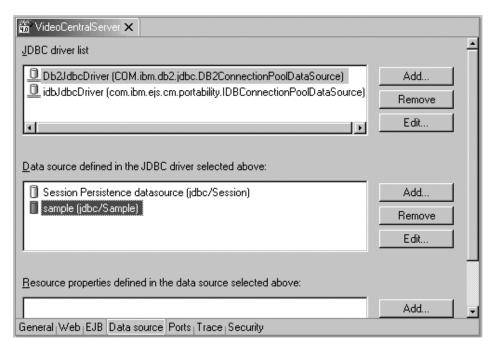

Figure 5. Configuring the data source

- c. Close the VideoCentralServer by clicking **X** and choosing **Yes** when the windows pops up to ask if you want to save changes.
- 5. In the Server Configuration panel, under the **Server Instances** folder right click on **VideoCentralServer** —> **Open**.

- a. Select the Paths tab and click on Add External JARs and add the following:
  - <DB2\_install\_dir>\java\db2java.zip
  - <DB2\_install\_dir>\tools\databean.jar
  - <WAS\_install\_dir>\lib\j2ee.jar

**Note:** The db2java.zip file is a set of classes that provide JDBC 2.1 support for accessing DB2 databases. These classes will communicate with the DB2 server using a JDBC type 2 driver architecture.

b. Close the VideoCentralServer by clicking on **X** and choosing **Yes** when the windows pops up to ask if you want to save changes.

# Task 2: Defining the Video Central Web project and Importing the source code

#### Create the VideoCentral Web project

- 1. Create the VideoCentral Web project:
  - a. In the Web perspective, click File —> New —> Web project to create a new Web project. Name the project VideoCentral and the Enterprise Application Project name VideoCentralEAR. Click Next.
  - You will see the Module Dependencies screen. Keep all the defaults. Click Next.
  - c. You should now be at the **Define Java Build Settings** screen. Select the Libraries tab, click on **Add External JARs** and add the following external jars in the **JAR Selection** pop-up window:
    - <WSAD\_install\_dir>\plugins\com.ibm.etools.webservices\runtime\soap.jar
    - <DB2 install dir>\tools\databean.jar

**Note:** The soap.jar is required by the Video Central to perform the SOAP message parsing required by Web services. The databean.jar is a set of classes provided by IBM to simplify access to DB2 from Java.

You should now see the following (see Figure 6).

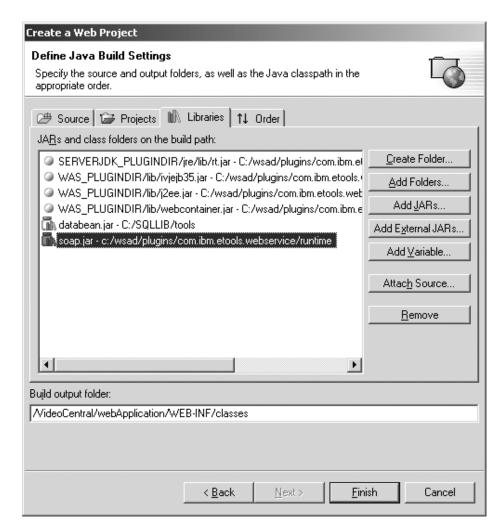

Figure 6. Add external JAR files

- d. Click Finish.
- 2. Add the VideoCentral Web project to the server:
  - a. In the Server Configuration panel, expand Server Configurations and right click on VideoCentralServer. Select Add Project —> VideoCentralEAR.

You should now see the following in your Server Configuration panel window (see Figure 7).

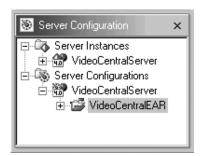

Figure 7. Adding the Web project to the server

b. In the Navigator panel, right click on the VideoCentral Web project and select Properties —> Server Preferences. Highlight the VideoCentralServer in the box and click Apply and then click OK (see Figure 8).

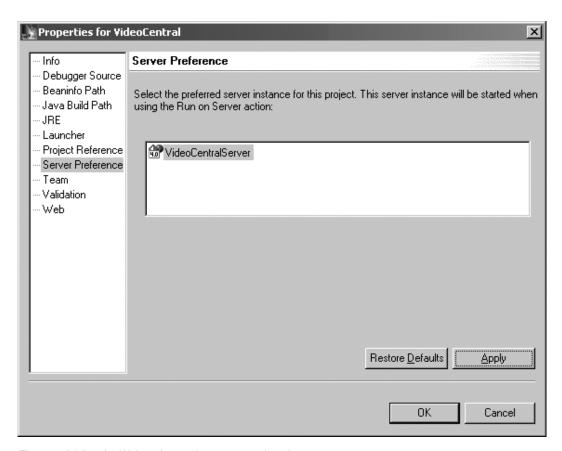

Figure 8. Adding the Web project to the server continued

## Import VideoCentral.jar into WebSphere Studio Application Developer

1. Expand your newly created **VideoCentral** Web project and highlight **source** (see Figure 9).

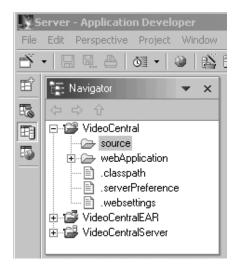

Figure 9. Before importing the JAR files

- 2. Select **File** —> **Import**.
- 3. For the import source, select ZIP file. Click Next.
- 5. Click the Select All Button (see Figure 10).

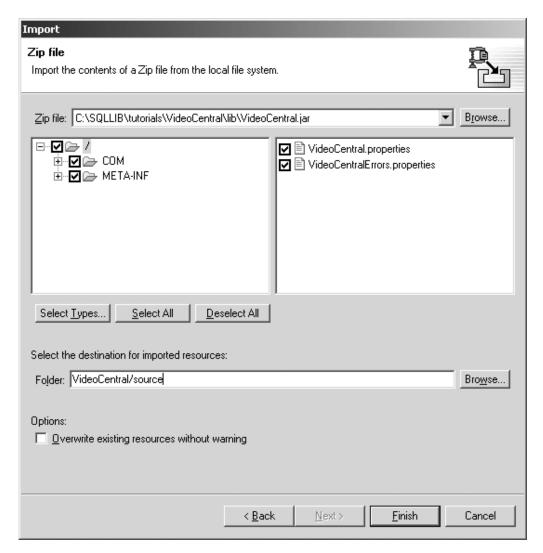

Figure 10. Select resources to import

#### 6. Click Finish.

The files will now be imported into WebSphere Studio Application Developer and you will see on the action bar that the files are being compiled.

 Once the files are imported into the VideoCentral Web project, expand the source folder and you should have a structure like the following (see Figure 11).

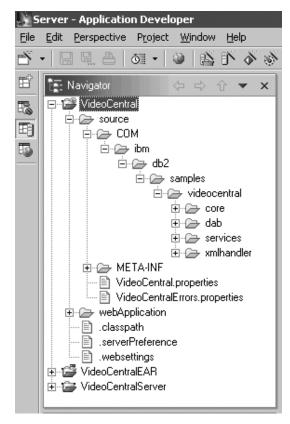

Figure 11. After preparing Video Central project

## Lesson summary

In this chapter you have:

- Learned about WebSphere Studio Application Developer
- Created a WAS server reference within WebSphere Studio Application Developer to deploy and test applications
- Imported the Video Central code into the WebSphere Studio Application Developer

## Next step

Next, we will explain in detail the design of the Video Central application.

## Chapter 5. Review of the Video Central design

#### Duration

This lesson should take approximately 20 minutes to complete.

#### Overview

This chapter explains the design and implementation of the Video Central in the form of software component layers:

- 1. Web Interface Layer (WIL)
- 2. Business Logic Layer (BLL)
- 3. Data Access Layer (DAL)

## Video Central design

This section will explain the design of Video Central. Some class diagrams and sequence diagrams are shown for your better understanding.

## The Web Interface Layer (WIL)

The Web Interface Layer exposes the various Web services provided by Video Central to consumers. Web services may be exposed using a higher level abstraction layer. The design of the Video Central itself does not include this abstraction layer for its Web services, but utilizes SOAP runtime as this layer.

## **Developing the Business Logic Layer (BLL)**

Class diagrams and sequence diagrams of the Java classes implemented in Video Central are provided here. The actual Java files are in the <DB2\_install\_dir>\tutorials\VideoCentral\lib\VideoCentral.jar and <DB2\_install\_dir>\tutorials\VideoCentral\lib\VideoClient.jar files included in this tutorial for your interest.

#### **Review of the Video Central implementation**

The following sections provide greater details regarding the Business Logic Layer of Video Central.

**Class diagram for Video Central:** Figure 12 shows the overall class diagram for Video Central.

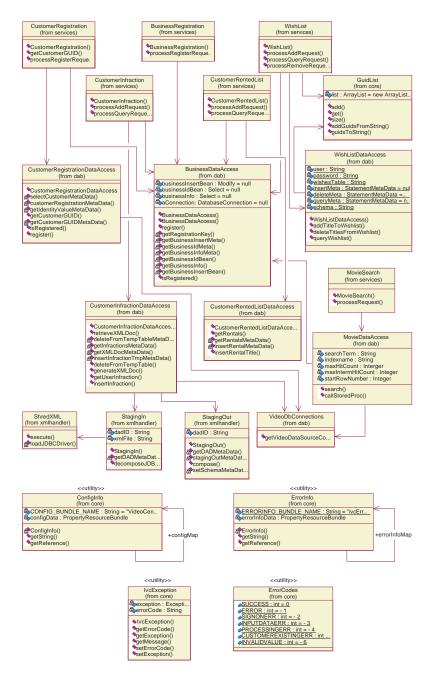

Figure 12. Video Central overall class diagram

Class diagram for Customer Infraction Web service: Each Web service is basically implemented in the same way. However, the Customer Infraction Web service is unique in that it demonstrates the use of the XML Extender.

Because of this, it deserves some special focus to show how the XML stored procedures are accessed and used. The following class diagram highlights the implementation of the Customer Infraction Web service ( see Figure 13).

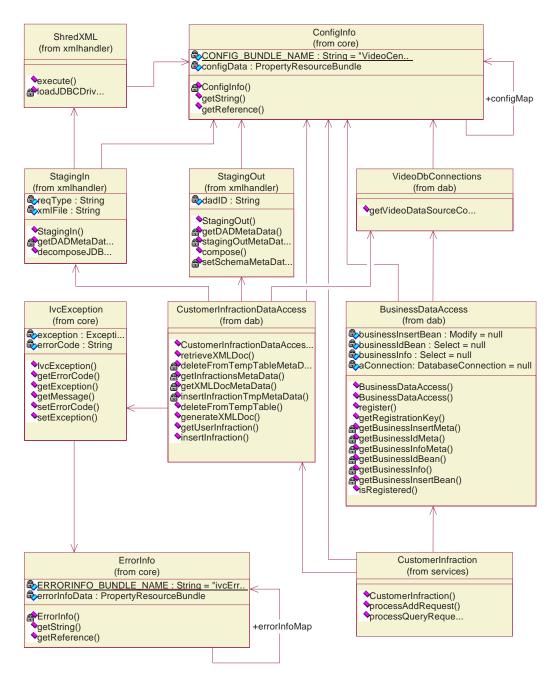

Figure 13. Class diagram for Customer Infraction Web service

In Figure 13, CustomerInfraction is the Business Logic Layer of the customer infraction Web service. While CustomerInfractionDataAccess, StagingIn, ShredXML and StagingOut compose the Data Access Layer, which involves

XML Extender to decompose and compose XML data. VideoDbConnections provides the functionality of obtaining database connections from a data source. BusinessDataAccess is involved in each Web service for business validation.

Class diagram for Wish List Web service: The implementation of the Wish List Web service uses Data Access JavaBeans (in the package com.ibm.db.\*). All the other services were implemented with IBM Data Access beans (in the package com.ibm.db.uibeans.\*). The databean.jar file provided with DB2 UDE contains the necessary classes required by the Data Access Layer of Video Central. The following class diagram highlights the implementation of the Wish List Web service (see Figure 14).

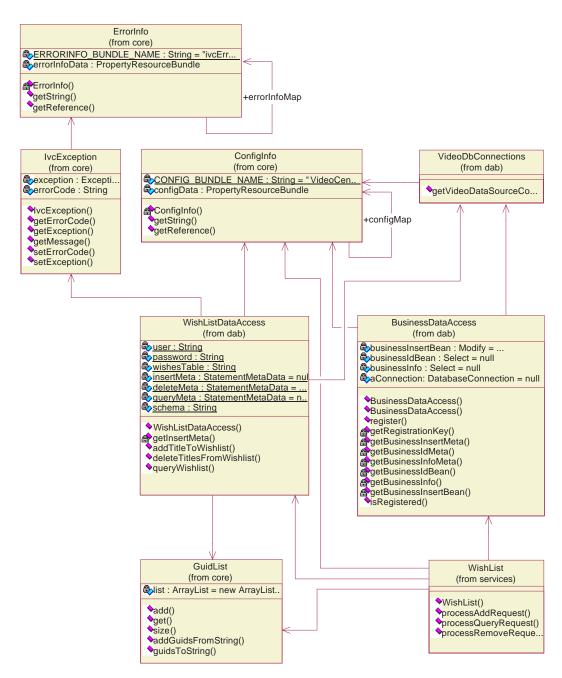

Figure 14. Class diagram for Wish List Web service

**Sequence diagram for Add Customer Infraction:** Since all the Web services are generally implemented the same way, we thought it unnecessary to provide sequence diagrams for all six services. The more interesting ones are

provided here. The sequence diagram for AddCustomerInfraction is worthy of special attention because it uses the XML Extender decomposition stored procedure DXXSHREDXML (see Figure 15). If you examine execute() method in ShredXML class, you will see the usage of this XML Extender decomposition stored procedure.

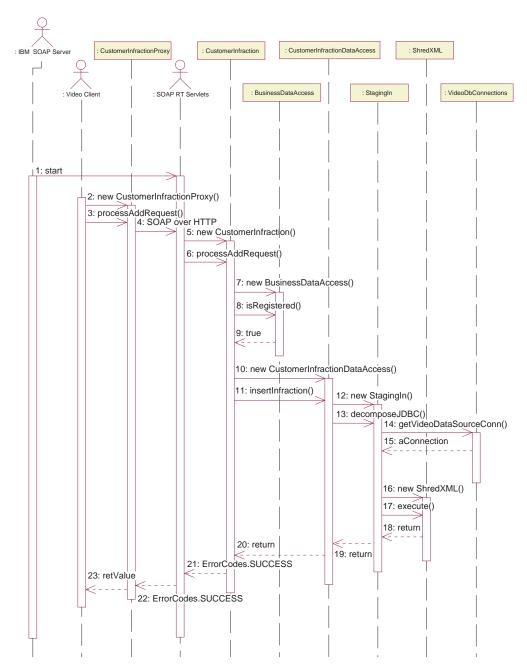

Figure 15. Sequence diagram for Add Customer Infraction

**Sequence diagram for Query Customer Infraction:** The sequence diagram for QueryCustomerInfraction is also worthy of special attention since it uses the XML Extender composition stored procedure DXXGENXML (see Figure

16). If you examine compose() method in StagingOut class, you will see the usage of this XML Extender composition stored procedure.

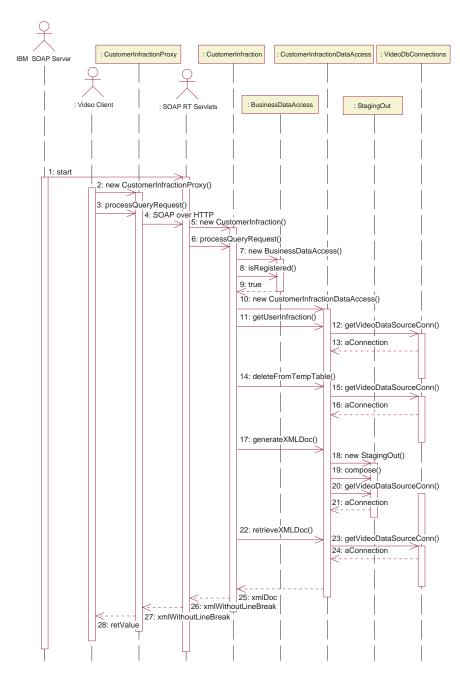

Figure 16. Sequence diagram for Query Customer Infraction

Sequence diagram for Add Wish List: The sequence diagram for adding Wish List is provided here to show the typical flow of a Web service. The Wish List service was implemented using a lower level of Data Access classes than the Data Access beans in the package com.ibm.db.\*, but the sequence flow for the service is similar. See Figure 17. Steps 10 to 14 are to insert a title to a customer's wish list through the Data Access layer.

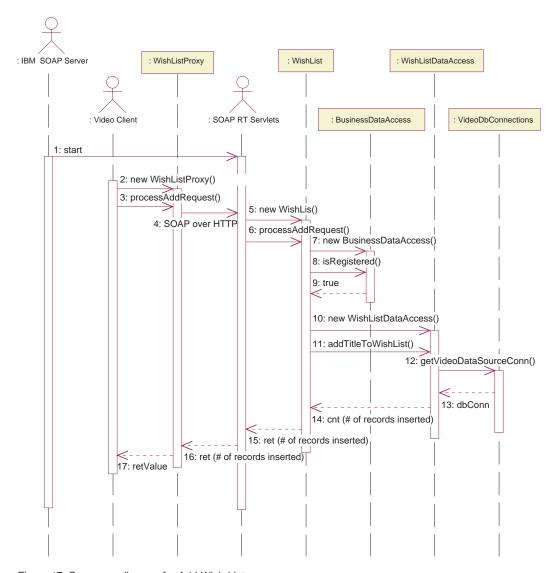

Figure 17. Sequence diagram for Add Wish List

### **Data modelling**

The data model of the tables required by Video Central are described here. For more details, refer to the script files provided in <DB2\_install\_dir>\tutorials\VideoCentral\db.

### Overview of the data model

Figure 18 and Figure 19 show the tables that are used by the Video Central.

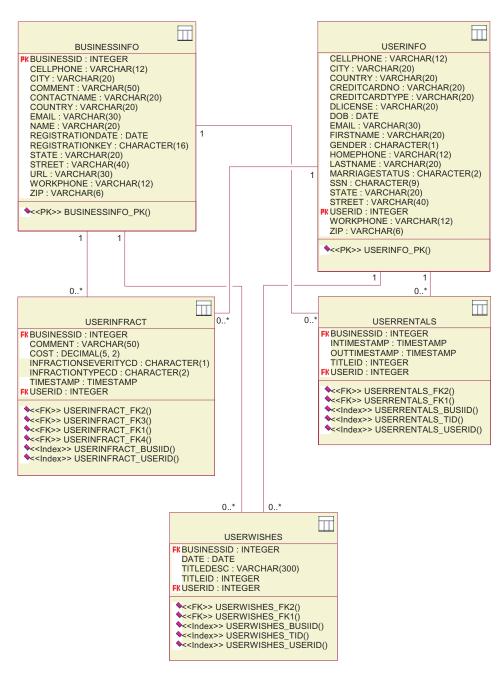

Figure 18. Diagram of the data model — part 1

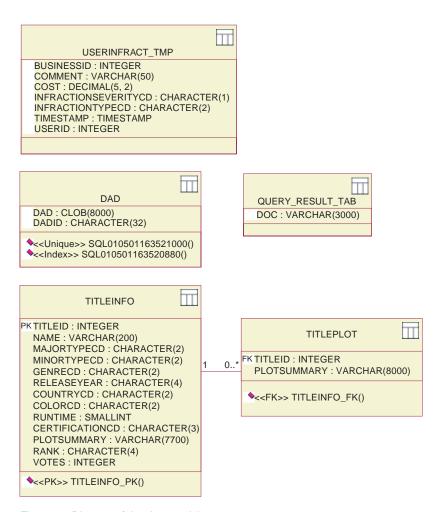

Figure 19. Diagram of the data model — part 2

The DAD table stores the Document Access Definition (DAD) files used for the composition and decomposition using XML Extender. USERINFRACT\_TMP and QUERY\_RESULT\_TAB tables are used to store the customer infraction report for the customer infraction query. These two tables could be removed if the DxxGenXMLClob feature of XML Extender is used. TITLEINFO and TITLEPLOT tables store the information of video title and plot, and the indexes on columns TITLEINFO.NAME and TITLEPLOT.PLOTSUMMARY are used by Net Search Extender to provide the Movie Search Web service.

# Lesson summary

In this chapter you have gained an understanding of the Video Central design and data model.

# **Next step**

Next, we will deploy the Web services from WebSphere Studio Application Developer to the WebSphere Application Server.

# **Chapter 6. Deployment of Video Central**

#### Duration

This lesson should take approximately 20 minutes to complete.

### **Prerequisites**

- WebSphere Application Server 4.0, Advanced Edition Single Server
- IBM HTTP server, Version 1.3.12 which can be obtained at http://www.ibm.com/software/webservers/httpservers/download.html
- WebSphere Studio Application Developer and the VideoCentral.jar (Importing VideoCentral.jar into WebSphere Studio Application Developer is described in Chapter 4).

#### Overview

In this chapter you will deploy the Video Central code to the WebSphere Application Server (previously defined in Chapter 4) within WebSphere Studio Application Developer environment.

#### Video Central tasks

You will now learn how to deploy a Web service from WebSphere Studio Application Developer to the WebSphere Application Server.

# Task 1: Prepare the environment to deploy Video Central from WebSphere Studio Application Developer

- 1. Make sure your DB2 and HTTP Server are started:
  - a. Go to your Windows Services and confirm that DB2 and IBM HTTP Server are started. If any are not started, start them now.
  - b. Open a Web browser and in the URL type localhost. You should see the following (see Figure 20).

# Welcome to the IBM HTTP Server

Everything you need to start and use this server begins here...

- Configure server
- View documentation
- Visit our Web site

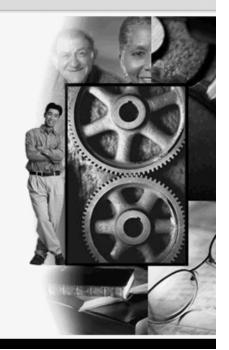

Figure 20. Check the HTTP server

2. Select the Servers panel in the Servers perspective from WebSphere Studio Application Developer. Right click on VideoCentralServer within this panel and select **Start**. Select the Console panel, and check that the message "Default server open for e-business" is present (see Figure 21).

```
Console
A DYNA0011E: Servlet cache file dynacache.xml not found; ca
  SRVE0169I: Loading Web Module: admin.
I SRVE0091I: [Servlet LOG]: JSP 1.1 Processor: init
I SRVE0091I: [Servlet LOG]: SimpleFileServlet: init
I SRVE0091I: [Servlet LOG]: action: init
A SRVE0169I: Loading Web Module: IBMVideoCentral.
I SRVE0091I: [Servlet LOG]: JSP 1.1 Processor: init
I SRVE0091I: [Servlet LOG]: SimpleFileServlet: init
I SRVE0091I: [Servlet LOG]: InvokerServlet: init
A SRVE0169I: Loading Web Module: IBMVideoCentralClient.
I SRVE0091I: [Servlet LOG]: JSP 1.1 Processor: init
              [Servlet LOG]: SimpleFileServlet: init
  SRVE0091I:
I SRVE0091I: [Servlet LOG]: InvokerServlet: init A SRVE0171I: Transport http is listening on port 9,080.
A SRVE0171I: Transport http is listening on port 9,090.
U *** Server has started ***
|A WSVR0023I: Server Default Server open for e-business
```

Figure 21. Check that the WAS Admin Server is working

3. Select the Servers panel in the Servers perspective from Websphere Studio Application Developer. Right click on VideoCentralServer within this panel and select **Stop**.

Note: VideoCentralServer is stopped because during Web services deployment the server will be automatically started, and you will get port in use error if the server is already started.

# Task 2: Deploy the Web services to the WebSphere Application Server

# Create and deploy the Web services (Java Bean based) using the WebSphere Studio Application Developer

- Deploy the Web services from WebSphere Studio Application Developer to WebSphere Application Server:
  - a. Web Service Type Selection

In WebSphere Studio Application Developer, go to the Web perspective, expand the VideoCentral Web Project and select

VideoCentral/source/COM/ibm/db2/samples/videocentral/services/ BusinessRegistration.java

as the first Web service you will deploy (see Figure 22).

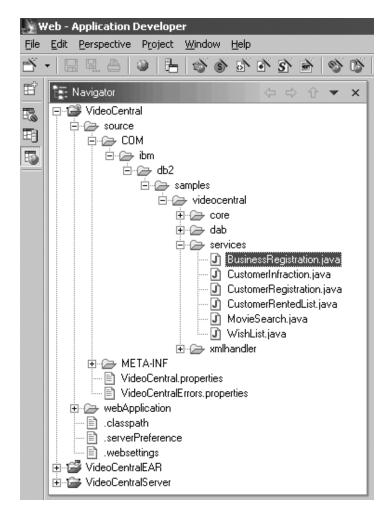

Figure 22. Selecting the Web service to be deployed

- Right click BusinessRegistration.java —> New —> Other, and click Web service in the New window coming up. Keep all defaults and click Next.
- 2. In the **Web Services Java Bean Selection** window, confirm that the bean is what you selected in **Step 1** (see Figure 23).

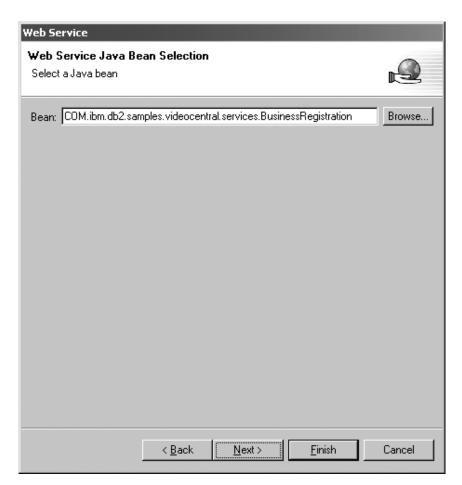

Figure 23. Java Bean to be deployed

#### Click Next.

3. Configure the Java Bean as a Web service. Leave the default settings and click **Next** (see Figure 24).

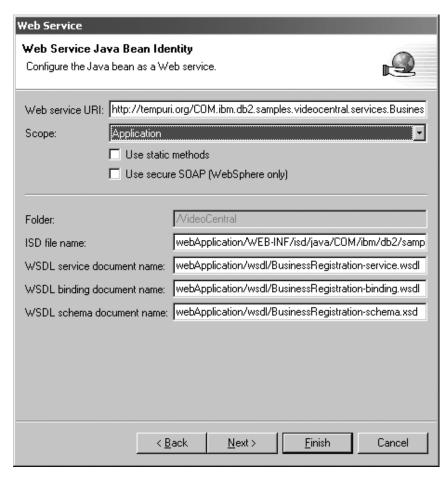

Figure 24. Configuring the Java Bean as a Web service

4. Leave all methods selected (see Figure 25).

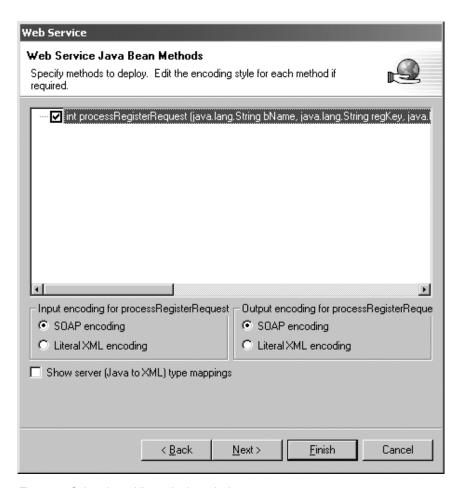

Figure 25. Select the public methods to deploy

#### Click Next.

5. In the **Web Service Binding Proxy Generation** page, for the **Class** field, replace the class:

proxy.soap.COM.ibm.db2.sample.videocentral.services.

BusinessRegistrationProxy

with

COM.ibm.db2.samples.videoclient.proxies.BusinessRegistrationProxy See Figure 26. Thus, the proxy class can be created in the package COM.ibm.db2.samples.videoclient.proxies.\* within the project VideoCentral

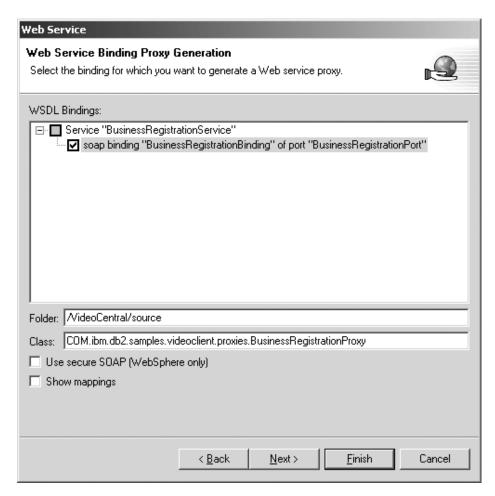

Figure 26. Web service binding proxy generation

- 6. Click **Finish** to deploy the service.
- 7. Select the Servers panel in the Servers perspective. Right click on VideoCentralServer within this panel and select **Stop**.

**Note:** If your deployment was not successful, refer to "Chapter 8. Solving common problems" for some probable causes.

At this point, the WSDL is created. You will see it in your VideoCentral Web project:

- VideoCentral > webApplication > wsdl > BusinessRegistrationbinding.wsdl
- VideoCentral > webApplication > wsdl > BusinessRegistrationservice.wsdl

If you would like to view the WSDL file using the default editor, double-click the WSDL file and select the **source** button (see the BusinessRegistration-service.wsdl in Figure 27). The binding document defines the protocol and format for operations and messages defined by a particular portType. The service document is a collection of related endpoints for bindings in the binding document.

Figure 27. Content of WSDL file

Repeat Task 2, steps 1-7 for the remaining five Web services. The 6 services available for this phase of Video Central are:

- COM/ibm/db2/samples/videocentral/services/BusinessRegistration.java
- COM/ibm/db2/samples/videocentral/services/CustomerInfraction.java
- COM/ibm/db2/samples/videocentral/services/CustomerRegistration.java
- COM/ibm/db2/samples/videocentral/services/CustomerRentedList.java
- COM/ibm/db2/samples/videocentral/services/WishList.java
- COM/ibm/db2/samples/videocentral/services/MovieSearch.java

Once you have deployed all the Web services, you will see two WSDL files for each service in your Web Project (see Figure 28):

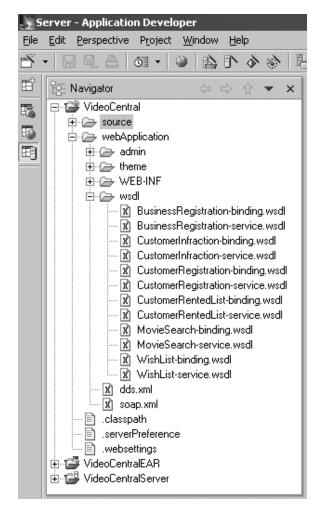

Figure 28. All Web services deployed

# Lesson summary

In this chapter you have:

- Verified the environment for deploying the Video Central
- Deployed the six Video Central Web services from WebSphere Studio Application Developer to WebSphere Application Server
- Generated proxy classes to be used to access the Web services of the Video Central
- Generated WSDL files for each service. The WSDL files could be published to the UDDI registry (chapter 2) or provided to a service requester

# **Next step**

Next, we will create the Web based sample client to invoke the Video Central services in order to see the Web services in use.

# Chapter 7. Creating and running a Web based sample client for Video Central

#### Duration

This lesson should take approximately 25 minutes to complete.

# **Prerequisites**

Steps in "Chapter 4. Getting started in WebSphere Studio Application Developer" and "Chapter 6. Deployment of Video Central" must have been completed successfully.

#### Overview

This chapter describes the design of a Web based sample client (service requester) for Video Central and the steps required to use the Web services provided. These steps include regenerating the proxy classes and deploying the client to the WebSphere Application Server. In Chapter 6, we generated the proxy classes and WSDL files from Java Beans. We will regenerate the proxy classes from the WSDL files in this chapter.

# The design of Video Central sample client

The next section will be performed on the Service Requester's (Video Client) application server. The client creates the proxy classes for the Web services offered by the Web service provider (see Figure 29).

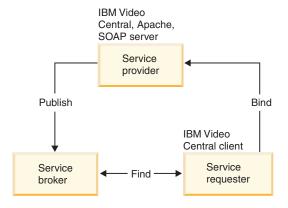

Figure 29. Components of Web services

To this point, all the files have been located on the Video Central server (the Service provider). The next section of the tutorial will deal with the Video Client server (the Service requester). For our tutorial, we are using the same WebSphere Application Server, but in reality Video Client would be on a different application server located at each of the video stores.

# Class and sequence diagrams for Video Central sample client

Figure 30 shows the complete class diagram for Video Central sample client, Video Client:

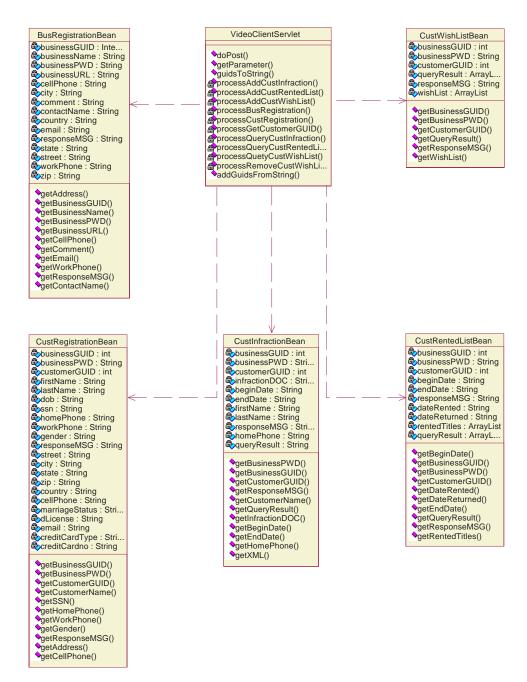

Figure 30. Class diagram for Video Central sample client, Video Client

Figure 31 shows a complete sequence diagram for Video Central sample client, Video Client:

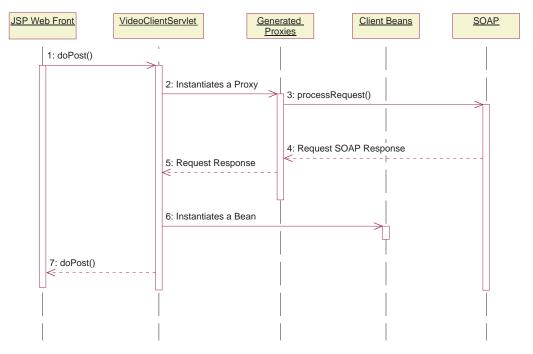

Figure 31. Sequence diagram for Video Central sample client, Video Client

In the Video Client, all requests are sent to VideoClientServlet. When processing each request, VideoClientServlet invokes the corresponding proxy request, which then invokes the remote Web service. By using the information returned in the response, VideoClientServlet instantiates a client Bean. Finally, the results are displayed to the end-user using JavaServer Page.

#### Video Central tasks

You will now learn how to:

- Create the required proxy classes
- Deploy the client code to WebSphere Application Server

# Task 1: Preparing the client project

Within WebSphere Studio Application Developer perform the following steps:

- 1. Create the VideoClient Web project:
  - a. In the Web perspective, highlight the VideoCentral Web project (This is the highest level in the tree in WebSphere Studio Application Developer).
  - b. Create a Web project by clicking on File -> New -> Web Project.
  - c. Name the Web project VideoClient and the Enterprise Application Project name VideoClientEAR.

- d. Click Next.
- e. You will now see the Web Settings screen. Keep all the defaults and Click **Next**.
- f. You should now be at the **Java Settings** screen. Select Libraries panel. Click on **Add External JARs** and in the pop-up **JAR Selection** window add the following external jars in this order:
  - <WAS\_install\_dir>\lib\xerces.jar
  - <WSAD\_install\_dir>\plugins\com.ibm.etools.webservice\runtime\soap.jar

xerces.jar is required by the customer infraction Web service requester because infractions are manipulated as XML objects in memory and xerces is an XML Document Object Model (DOM) parser provided by IBM.

You should now see the following (see Figure 32).

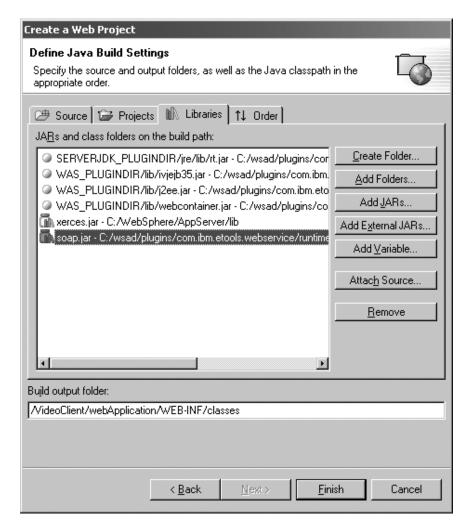

Figure 32. Add external JAR files

- g. Click Finish.
- 2. Add VideoClient to the server:
  - a. In the Server Configuration panel, expand Server Configurations and right click on VideoCentralServer. Select Add Project —> VideoClientEAR (see Figure 33).

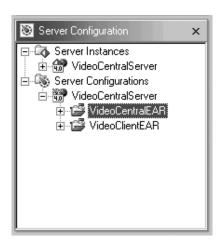

Figure 33. Adding the client Web project to the server

- b. In the Navigator panel, right click on the VideoClient project and select Properties —> Server Preference. Highlight the VideoCentralServer in the box.
- c. Click Apply and then click OK.
- 3. Import the client code to VideoClient:
  - a. Expand your newly created VideoClient Web project and highlight source for the Web project (see Figure 34).

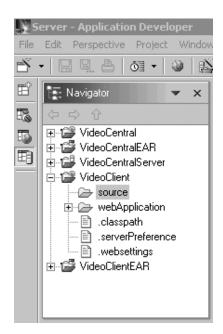

Figure 34. Highlight source

- b. Click File —> Import.
- c. For the Import Source, select **ZIP file**. Click **Next**.

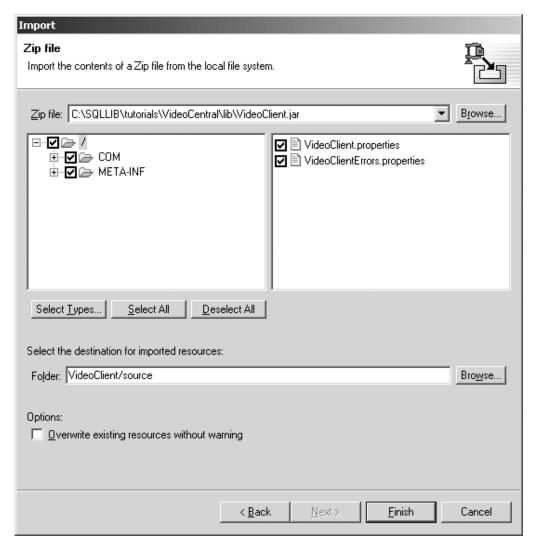

Figure 35. Importing the client code from a JAR file into VideoClient project

- e. Click **Finish**. The files will now be imported into the WebSphere Studio Application Developer and you will see on the action bar that the files are being compiled.
- 4. Import the client JSPs:
  - a. Expand your VideoClient Web project and highlight **webApplication** for the Web project (see Figure 36).

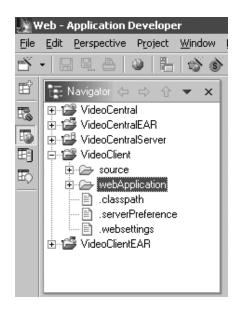

Figure 36. Highlight webApplication

- b. Click **File** —> **Import**.
- c. For the Import Source, select File System. Click Next.
- d. Browse for <DB2\_install\_dir>\tutorials\VideoCentral\jsp and then click OK. You are now on the File System screen. Click Select All (see Figure 37).

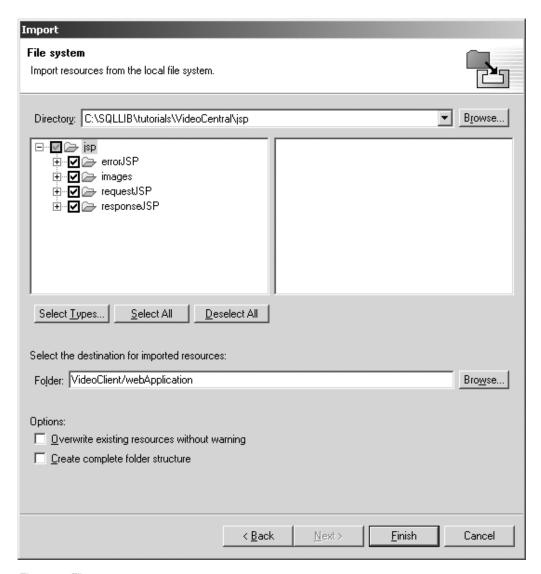

Figure 37. File system screen

#### e. Click Finish.

The files will now be imported into WebSphere Studio Application Developer and you will see on the action bar that the files are being compiled.

Once the files are imported into the VideoClient project, you should have a structure like the following (see Figure 38):

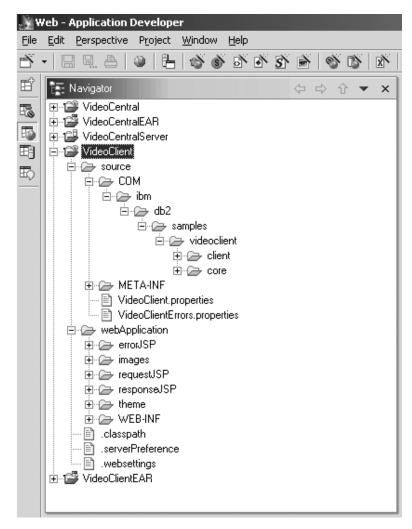

Figure 38. Successful import of Video Central client, VideoClient

# Task 2: Creating the proxies using the WebSphere Studio Application Developer

You must have completed Chapter 4 to accomplish this section. The WSDL files created in the previous section are required to perform this task.

From the Web perspective, under the Web project VideoClient, right click source/COM/ibm/db2/samples/videoclient. Select New —> Folder, and create a new folder named proxies. The container should show VideoClient/source/COM/ibm/db2/samples/videoclient/proxies. Click Finish.

- 2. Generate the proxy for the BusinessRegistration service.
  - a. From the Web perspective, expand webApplication\wsdl under the VideoCentral Web project and right click BusinessRegistration-service.wsdl —> New —> Other. In the pop-up window select Web Services —> Web Service Client. Click Next.
  - b. Click **Next** again until you reach the **Web Service Binding Proxy Generation** pop-up window.
  - c. In the Folder field, replace /VideoCentral/source with /VideoClient/source.
  - d. In the **Class** field, replace proxy.soap.BusinessRegistrationProxy with:

COM.ibm.db2.samples.videoclient.proxies.BusinessRegistrationProxy

**Note:** For your convenience during the creation of the remaining proxies, copy this path into your clipboard. You can use it to paste into the path for the subsequent proxies.

You should now see the following (see Figure 39).

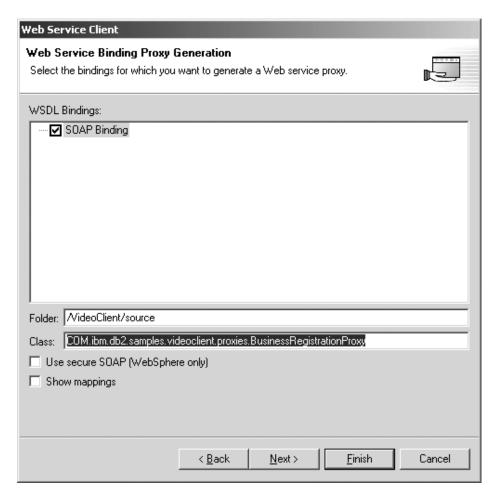

Figure 39. Generating the BusinessRegistration proxy

#### e. Click Finish.

Repeat Task 2, Step 2 for the remaining five WSDL files:

- $\bullet \quad \hbox{\tt CustomerRegistration-service.wsdl}$
- CustomerInfraction-service.wsdl
- CustomerRentedList-service.wsdl
- WishList-service.wsdl
- MovieSearch-service.wsdl

You should see the proxy Java files in your VideoClient Web project. You should no longer see any compiler errors in WebSphere Studio Application

Developer except for some possible warnings, which are acceptable (see Figure 40).

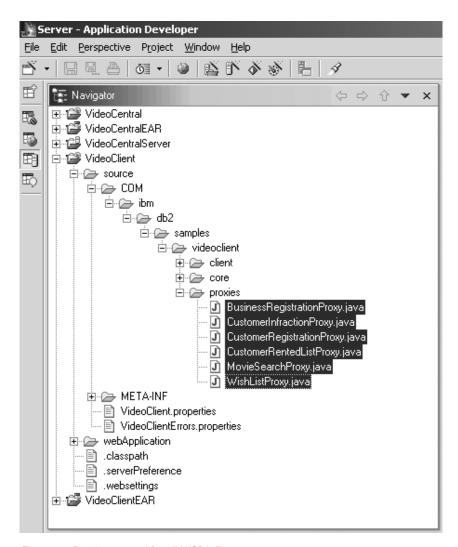

Figure 40. Proxies created for all WSDL files

### Task 3: Deploying the sample client to the WebSphere Application Server

- In the Web perspective, expand the VideoClient\webApplication\WEB-INF folder.
- 2. In the Web-INF folder, open the web.xml file.
- 3. Select the Servlets tab.
- 4. Add the VideoClientServlet:
  - a. Click the Add button and select the VideoClientServlet and click Ok.

b. Highlight the VideoClientServlet, and in the URL mappings field click Add and type in servlet/VideoClient where it says (New URL). You should now see the following (see Figure 41).

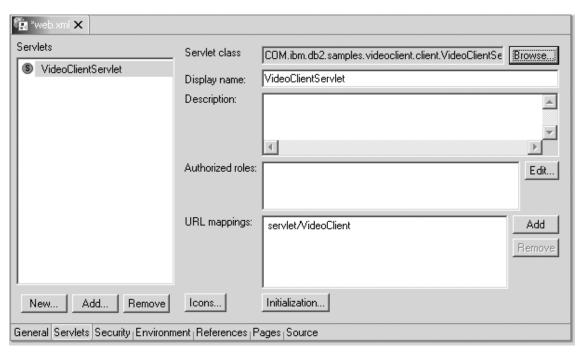

Figure 41. Adding the client servlets

- 5. Click File —> Save web.xml.
- 6. Close **web.xml** window.

### Task 4: Running the sample client

- To access the client, open a Web browser, and go to http://localhost:9080/VideoClient/requestJSP/VideoClientRequest.jsp
- 2. Now you can proceed and use the client. To start using the Video Central services, a business must be registered. Since you do not have any customers registered, the next step is to perform a Customer Registration. Adding a Customer infraction will use the XML Extender. After adding a customer infraction, you can perform a query of infractions. If you are using an XML enabled Web browser, the XML document containing infractions will be displayed in the browser. Now, feel free to try out the other services as you will.

Note: The file info.vc will be created in your c:\ directory. The current design of Video Central reads and writes this file to register the client businesses. We recognize that this is not the best approach and will be

modifying this design in future phases. Since Video Central is a business-to-business application, there is no context available between Web services invocation. Using the info.vc file enabled us to perform requests from a business (client) without asking for an ID and password for each request. Ideally, a trusted security authorization token would be encoded for each of the Web services requests.

### Lesson summary

In this chapter you have completed:

- Overview of Video Central sample client design
- Creation of the proxy classes
- Deployment of the client code
- Running the client

## Chapter 8. Solving common problems

- 1. If the deployment of code from WebSphere Studio Application Developer to WebSphere Application Server is not successful, check the following: WebSphere installation path may be incorrect. The default on the **Java bean Web Service Deployment** screen in WebSphere Studio Application Developer is C:\WebSphere\AppServer. Change it to the proper installation directory for WebSphere Application Server in your environment.
- 2. If you get the error message "Launching the server failed: Trace service port 7000 is in use. ORB bootstrap port 900 is in use. Change each used port number to another unused port on the ports page of the server configuration editor. In case you have another WebSphere server running you can try to increase each used port number by one and try again", do the following:
  - In WebSphere Studio Application Developer, select the Servers panel in the Servers perspective. Right click on **VideoCentralServer** within this panel and select **Stop**.
- 3. When you get any error while you access the Web services provided by Video Central from the browser, the first thing you need to do is checking if the server instance's Server Status is "Server is synchronized". You may need to re-publish Web projects within WebSphere Studio Application Developer.
- 4. If you get error message "SOAPException: faultCode=SOAP-ENV:Client; msg=Error opening socket: Connection refused: no further information; targetException=java.lang.IllegalArgumentException: Error opening socket: Connection refused: no further information]" while you access Video Central Web services, check if the port number used by the corresponding proxy class to communicate with the service is same as the port number that the SOAP runtime is listening to (in this tutorial, the port number is 9080).
- 5. If you get the error message like "DES7300N Index has not been activated, SQL0438N", check the entry for Net Search indexes location, mvnets.inxdir, in VideoCentral.properties to make sure that it has the correct path. You may also need to execute the following commands:
  - db2nx update index name database sample
  - db2nx update index plot database sample
- 6. To debug any application error in WebSphere Studio Application Developer, the server console log in the Servers panel provides useful information for problem resolution.

## **Chapter 9. Additional information**

- IBM DB2: http://www.ibm.com/software/data/db2/
- XML Extender documentation: http://www.ibm.com/software/data/db2/extenders/xmlext/library.html
- Net Search Extender documentation: http://www.ibm.com/software/data/db2/extenders/net search/download.html
- SOAP: http://www.w3.org/TR/SOAP/
- Java programming: http://www.javasoft.com
- WSDL: http://www.w3.org/TR/wsdl
- Web services information: http://www.ibm.com/developerworks/webservices/
- IBM DeveloperWorks XML: http://www.ibm.com/developerworks/xml/
- WebSphere Developer Domain: http://www7b.boulder.ibm.com/wsdd/
- DB2 Developer Domain: http://www7b.boulder.ibm.com/dmdd/
- DB2 Web services: http://www.ibm.com/software/data/webservices/
- WebSphere/DB2 integration: http://www.ibm.com/software/data/integration/WebSphere

## Appendix A. Reference information

### What is the DB2 XML Extender?

The XML Extender helps you integrate the power of IBM's DB2 Universal Database with the flexibility of XML. DB2's XML Extender provides the ability to store and access XML documents, generate XML documents from existing relational data, and shred (decompose, storing untagged element or attribute content) XML documents into relational data.

XML Extender provides new data types, functions, and stored procedures to manage your XML data in DB2. You also have the ability to decompose and store XML in its component parts as columns in multiple tables. Indexes can be defined over the element or attribute of an XML document for fast retrieval. In addition, text search and section search can be enabled on the XML column or its decomposed part using Text Extenders.

You can also formulate an XML document from your existing DB2 tables for data interchange in a business-to-business environment. Net.Data and XML Extender can be used to generate XML documents from DB2, and these documents can be distributed to consumers for viewing with a browser.

XML Extender provides the following features to help you manage and exploit XML data with DB2:

- Administration tools to help you manage the integration of XML data in relational tables.
- Storage and usage methods for your XML data: XML column, XML collection.
- A Document Type Definition (DTD) repository (DTD\_REF) for you to store DTDs used to validate XML data.
- A mapping scheme called the Document Access Definition (DAD) file for you to map XML documents to relational data. DAD files are managed using the XML\_USAGE table, created when you enable a database for XML.
- Powerful user-defined functions (UDFs) to store and retrieve XML documents in XML columns, as well as to extract XML element or attribute values. A UDF is a function that is defined to the database management system and can be referenced thereafter in SQL queries. The XML Extender provides the following types of UDFs:
  - Storage: Stores intact XML documents in XML-enabled columns as XML data types.

- Extract: Extracts XML documents, or the specified elements and attributes as base data types.
- Update: Updates entire XML documents or specified element and attribute values.

All the XML Extender's UDFs have the prefix db2xml, which is the schema name of the DB2 XML Extender UDFs.

### What is the DB2 Net Search Extender?

The DB2 Net Search Extender adds the power of fast full-text retrieval engine to Net.Data, Java, or DB2 CLI applications integrated into the DB2 Universal Database.

Net Search Extender provides fast indexing of very large data volumes, allows search at high speed with a large number of concurrent users, and stores presorted table columns in main memory at indexing time to avoid expensive database access and paging at search time.

Net Search Extender provides the following features that compliment the functionality of DB2 Text Extender and DB2 Text Information Extender:

- Indexing:
  - One very fast index type. (Ngram)
  - Multiple indexes on the same text column are possible.
  - Indexing proceeds without locking data.
  - Dynamic updating of indexes, reflecting changes in the database.
- Search:
  - Provided a stored procedure on the instead of UDFs.
  - Allows word, phrase, stemmed, or fuzzy search.
  - Identifies and restricts searching to sections in the documents that have been marked by special tags.
  - Offers numeric search on a range of values.
  - Supports Boolean and wildcard operations.
- Search result:
  - Lets you specify how the search results are sorted at indexing time, or user supplied rank values for sorting.
  - Lets you specify search result subsets when large data volumes are searched and large result lists are expected.
  - Lets you set a limit on search terms with a hight hit count.
  - Allows positioning (cursor setting) access on search results.

### What is the IBM WebSphere Studio Application Developer?

IBM's WebSphere Studio Application Developer (We will also refer to this as WSAD in this document) is the follow-on technology for WebSphere Studio, Professional and Advanced Editions and VisualAge<sup>®</sup> for Java, Enterprise Edition. These products support end-to-end development, testing, and deployment of e-business applications.

The new WebSphere Studio products are designed from the ground up to meet the requirements for all new types of applications. These requirements include open standards, Java, XML, Web services, testing, varying levels of integration with other components and ISV products, pluggability, expandability, role-based development, increased usability for all users, enhanced team support, as well as increased speed to market. WebSphere Studio provides integrated development tools for all e-business development roles, from Web developers to Java developers to business analysts to architects to enterprise programmers.

WebSphere Studio brings together the most popular features of WebSphere Studio "Classic" and VisualAge for Java and combines them with the advantages of our latest technology, providing open standards, tool integration, more flexibility, and the ability to tie in existing applications.

### About the Web services environment

WebSphere Studio provides wizards and other tools to enable rapid development of Web services.

The Web services development tools provided in WebSphere Studio are based on open, cross-platform standards:

- Universal Description Discovery and Integration (UDDI): Enables
  businesses to describe themselves, publish technical specifications on how
  they want to conduct e-business with other companies, and search for other
  businesses that provide goods and services they need, all via online UDDI
  registries
- Simple Object Access Protocol (SOAP): Is a standard for reliably transporting electronic business messages from one business application to another over the Internet

SOAP is a lightweight protocol for exchange of information in a decentralized, distributed environment. It is an XML-based protocol that consists of three parts: an envelope that defines a framework for describing what is in a message and how to process it, a set of encoding rules for expressing instances of application-defined data types, and a convention for representing remote procedure calls and responses.

SOAP can potentially be used in combination with a variety of other protocols; however, the only bindings defined in this document describe how to use SOAP in combination with HTTP and HTTP Extension Framework.

For the SOAP Version 1.1 Specification and additional SOAP reference, go to http://www.w3.org/TR/SOAP/

• Web Services Description Language (WSDL): Describes programs accessible via the Internet (or other networks), and the message formats and protocols used to communicate with them.

WebSphere Studio facilitates the following processes to assist with building and deploying Web services-enabled applications:

- **Discover.** Browse the UDDI Business Registry to locate existing Web services for integration.
- Create or Transform. Create Web services from existing artifacts, such as beans, URLs that take and return data, DB2 XML Extender calls, DB2 stored procedures, and SQL queries.
- **Build.** Wrap existing artifacts as SOAP and HTTP GET/POST accessible services and describe them in WSDL. The Web services wizards assist you in generating a SOAP proxy to Web services described in WSDL and in generating bean skeletons from WSDL.
- Deploy. Deploy Web services in the WebSphere Application Server or Tomcat test environments using Server Tools.
- Test. Test Web services running locally or remotely to get instant feedback.
- **Develop.** Generate sample applications to assist you in creating your own Web Service client application.
- **Publish.** Publish Web services to the UDDI Business Registry, advertising your Web services so that other businesses can access them.

For more information on Web services tools, consult the online help that comes with the installation of WebSphere Studio Application Developer.

## **About the XML Development Environment**

WebSphere Studio provides a comprehensive XML development environment that includes tools for building DTDs, XML schemas, and XML files. It also supports integration of relational data and XML.

The following XML tools are available:

*The XML editor* is a tool for creating, viewing, and validating XML files. You can use it to create new XML files, either from scratch, existing DTDs, or existing XML schemas. You can also use it to edit XML files, associate them with DTDs or schemas, and validate them.

*The DTD editor* is a tool for creating, viewing, and validating DTDs. Using the DTD editor, you can create and validate DTD elements, attributes, entities, and notations. You can generate XML schema files, and generate Java beans for creating XML instances of an XML schema. You can also use the DTD editor to generate a default HTML form based on the DTDs you create.

The XML schema editor facilitates creating, viewing, and validating XML schemas. You can use the XML schema editor to perform tasks such as creating XML schema components, importing and viewing XML schemas, generating DTDs and relational table definitions from XML schemas, generating Java beans for creating XML instances of an XML schema, and generating DDL from an XML schema.

The XSL trace editor allows you to apply an XSL stylesheet against an XML document to create a result document (HTML or XML). You can transform XML documents into HTML, text, or other XML document types. The editor displays the three documents (result, source XML, source XSL) and enables you to visually step through the XSL transformation script, examining the relationships between the three documents.

The XML to XML mapping editor maps one or more source XML documents to a single target XML document. You can provide a source file (DTD or XML) and a target file and define the mappings between the source and the target. Each mapping is a selection of a target field, a conversion function and source fields. Mappings can be edited, deleted or stored for later use. After defining the mappings you can generate an XSLT script, which can then be used to combine and transform any XML documents that conform to the source DTDs.

The XML and SQL query wizard is used to create an XML file from the results of an SQL query. You can optionally create an XML schema or DTD file that describes the structure that the XML file has for use in other applications. You can also use the XML and SQL Query wizard to create a DADX file that can be used with the Web services tool. The generated DADX file will contain your SQL query.

The RDB to XML mapping editor makes it easy to define the mapping between relational tables and a DTD file. You can map columns in one or more relational tables to elements and attributes in an XML document. You can generate a document access definition (DAD) script, used by IBM DB2 Extender, to either compose XML documents from existing DB2 data, or decompose XML documents into DB2 data. You can also create a test harness to test the generated DAD file.

For more information about XML tools, consult the online help that comes with the installation of WebSphere Studio Application Developer.

# Appendix B. Glossary

- **DAD Document Access Definition.** Used to define the indexing scheme for a XML column or a mapping scheme of a XML collection.
- **DTD Document Type Definition.** A DTD is a file (or several files to be used together), written in XML's Declaration Syntax, which contains a formal description of a particular type of document. It sets out what names can be used for element types, where they may occur, and how they all fit together.
- **JDBC Java Database Connectivity.** An Application Programming Interface (API) that has the same characteristics as Open Database Connectivity (ODBC) but is specifically designed for use by Java database applications.
- **SOAP Simple Open Access Protocol.** A protocol specification that defines a uniform way of passing XML-encoded data.
- **UDDI Universal Description, Discovery and Integration Service.** A registry mechanism for clients to dynamically find other web services.
- **WSDL Web Services Description Language.** An XML format that describes what a Web service can do, where it resides, and how to invoke it.
- **XML eXtensible Markup Language.** It is the universal format for structured documents and data on the Web. It is extensible because it is not a fixed format like HTML. It is a subset of SGML, the Standard Generalized Markup Language.
- XSL eXtensible Style Language. Defines the standard stylesheet language of XML.

# **Appendix C. Notices**

The following terms are trademarks of International Business Machines Corporation in the United States, or other countries, or both:

- DB2
- IBM
- VisualAge
- WebSphere

Microsoft and Windows NT are registered trademarks of Microsoft Corporation in the United States, other countries, or both.

Java and all Java-based trademarks and logos are trademarks or registered trademarks of Sun Microsystems, Inc. in the United States, other countries, or both.

Other company, product, and service names may be trademarks or service marks of others.

## **Contacting IBM**

If you have a technical problem, please review and carry out the actions suggested by the Solving Common Problems in Section 8.0 and the DB2 Troubleshooting Guide before contacting DB2 Customer Support. The DB2 Troubleshooting Gude suggests information that you can gather to help DB2 Customer Support to serve you better.

For information or to order any of the DB2 Universal Database products contact an IBM representative at a local branch office or contact any authorized IBM software remarketer.

If you live in the U.S.A., then you can call one of the following numbers:

- 1-800-237-5511 for customer support
- 1-888-426-4343 to learn about available service options

#### Product information

DB2 Universal Database product information is available by telephone or by the World Wide Web at

http://www.ibm.com/software/data/db2/udb/winos2unix/support

This site contains the latest information on the technical library, ordering books, client downloads, newsgroups, FixPaks, news, and links to web resources.

If you live in the U.S.A., then you can call one of the following numbers:

- 1-800-IBM-CALL (1-800-426-2255) to order products or to obtain general information.
- 1-800-879-2755 to order publications.

For information on how to contact IBM outside of the United States, go to the IBM Worldwide page at http://www.ibm.com/planetwide

In some countries, IBM-authorized dealers should contact their dealer support structure for information.

# IBW.

Printed in U.S.A.